## **Instructions to start a CANVAS profile and register for the CQI Community Group's online events if you need CEU's or a Certificate**

1.) Start the process by choosing the link to the CEU or non-CEU version of the event.

## **CEU (\$10.00 fee):**

https://illinois.catalog.instructure.com/browse/school-of-social-work/courses/cqi-excel-workshop-ceu

## **Non-CEU or Certificate of Attendance (Free):**

https://illinois.catalog.instructure.com/browse/school-of-social-work/courses/cqi-excel-workshop-non-ceu

2.) You will be asked to set up an account on the University of Illinois' Canvas system. Once you start the account you will receive a confirmation email.

**Welcome to Catalog** 

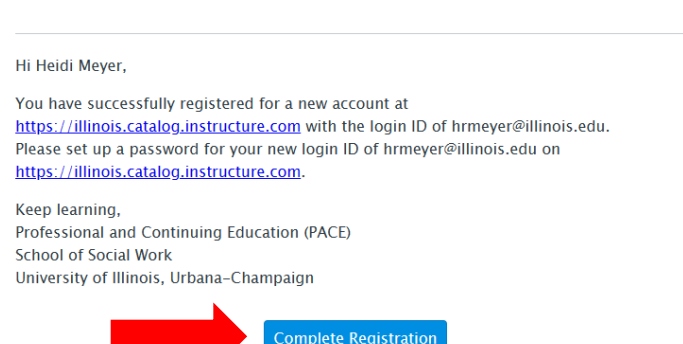

- 3.) Click complete registration. (Once the CANVAS account has been started you will only have to enter login and password next time.)
- 4.) You may see the following login page: https://illinois.instructure.com/login/canvas

Enter your email and password information you created.

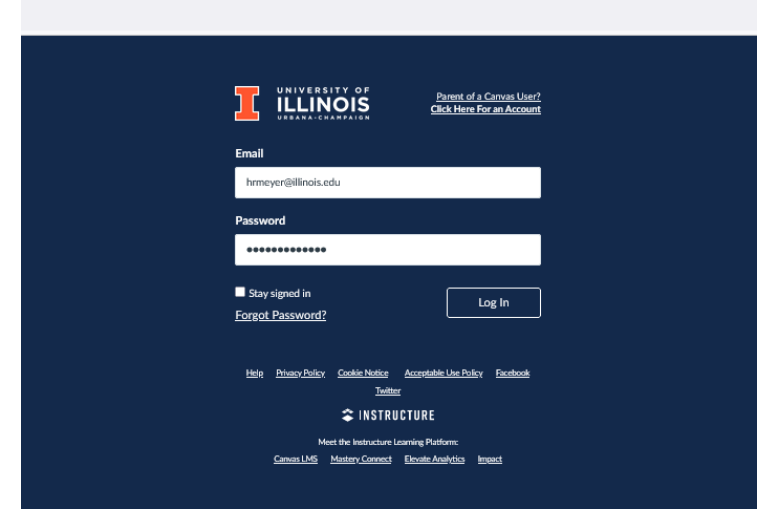

## 5.) You will see a Dashboard and your class should appear.

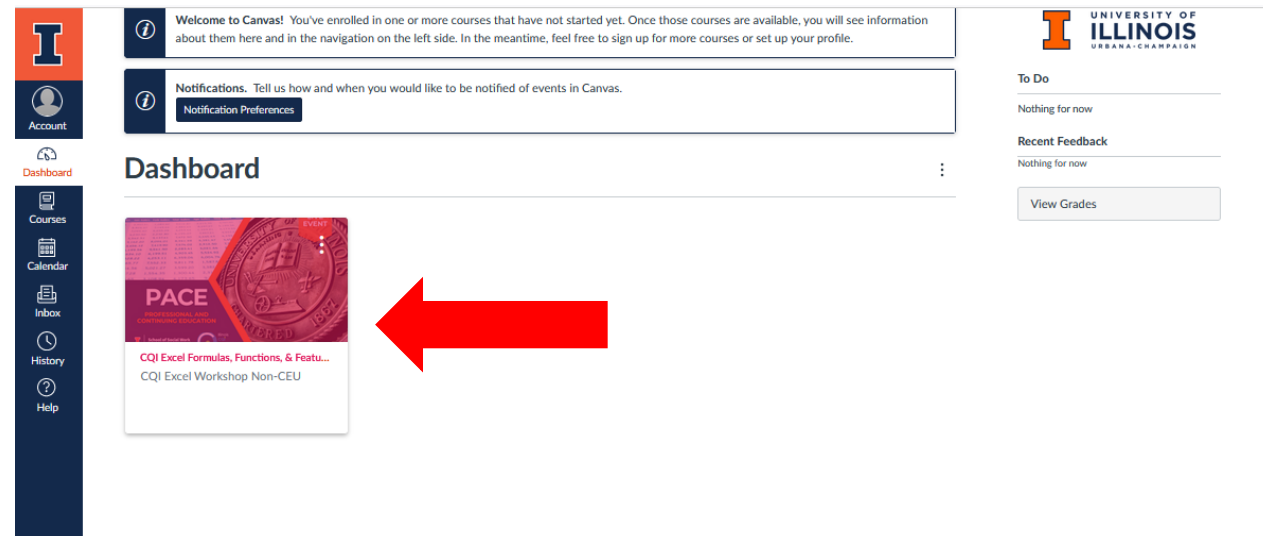

6.) Click on the class/event which will open the session/class information

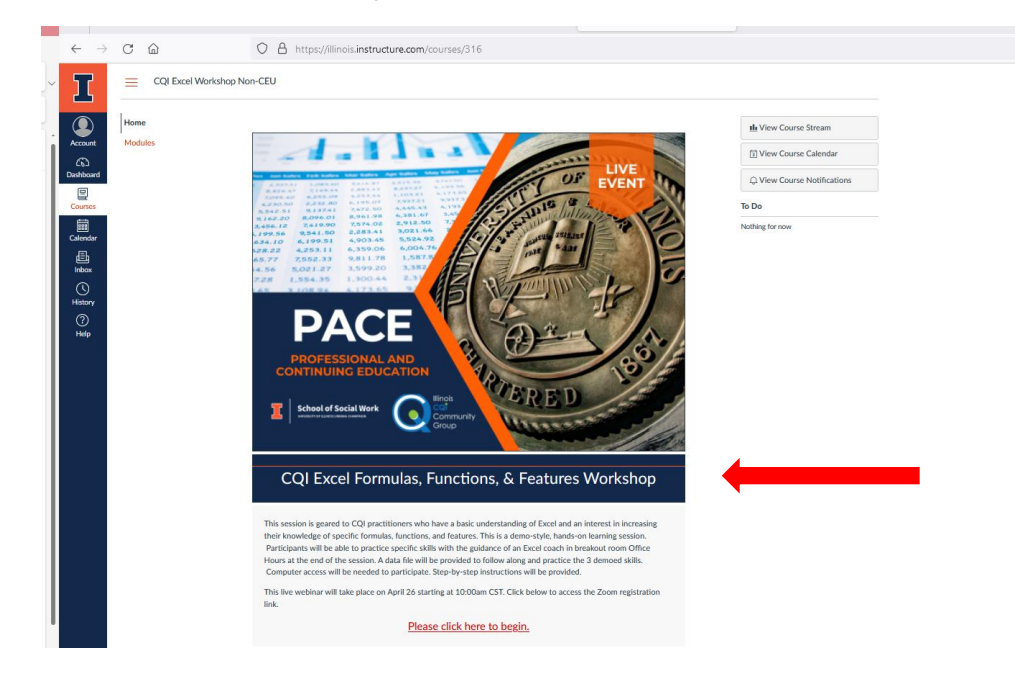

- 7.) Press **"Click here to begin"**
- 8.) You will see the Event Description and Speaker Bios

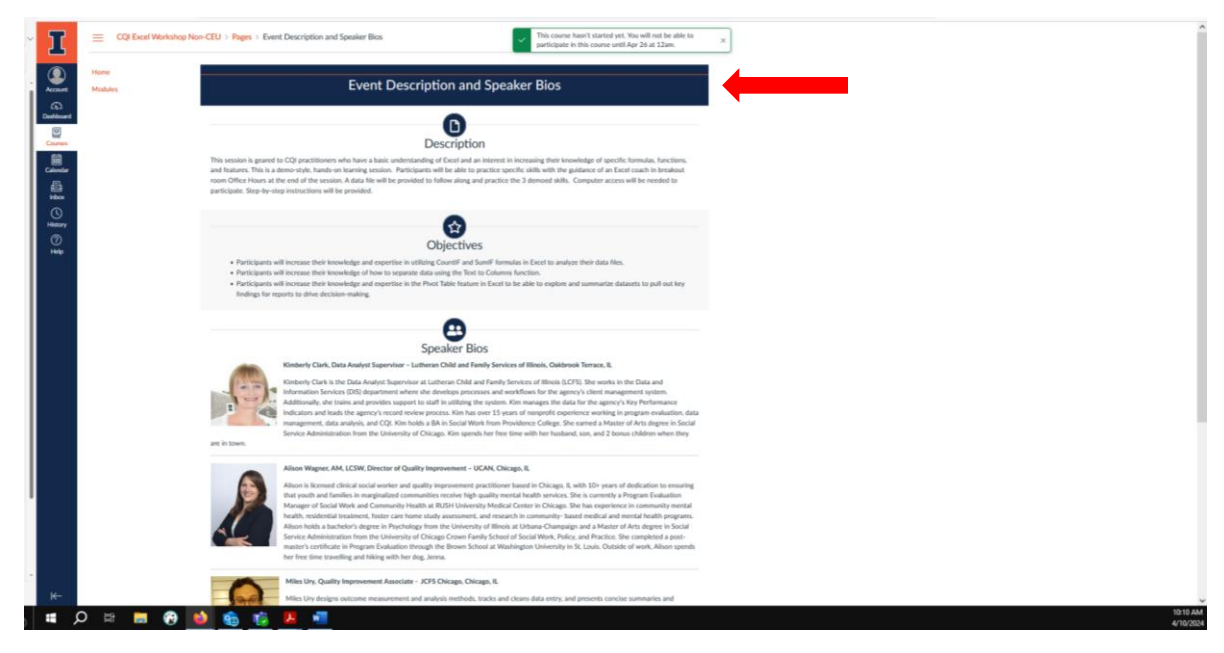

**9.) Scroll down and push "Next" under the speaker bios at the bottom of the page** 

10.) You will then see the Zoom Registration Information. Click the link to register for the event.

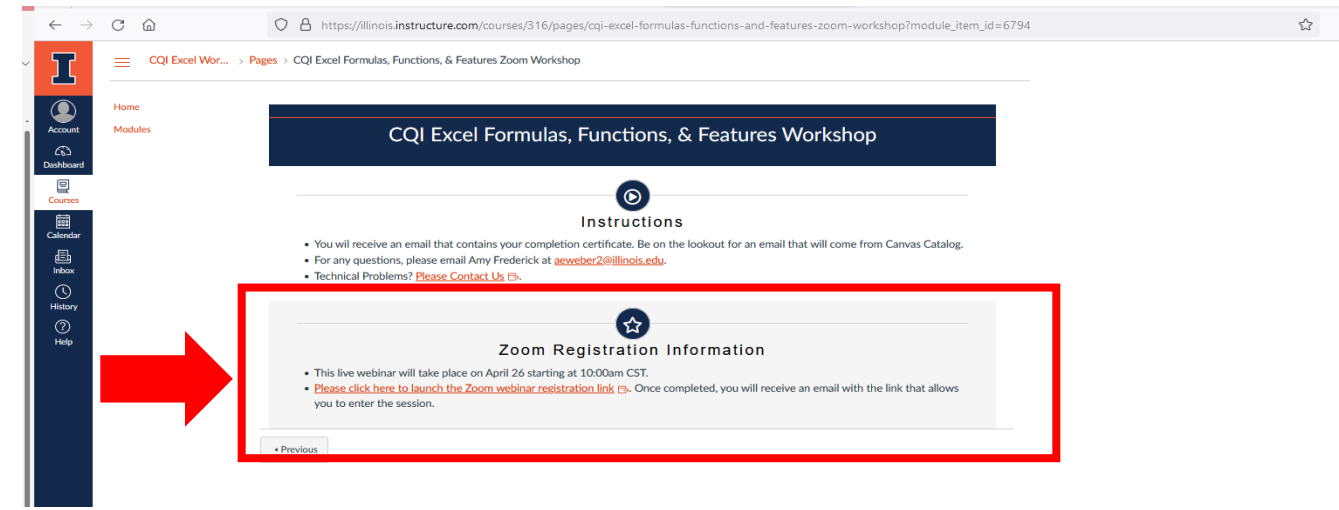

11.) On the following page fill out the Zoom Registration. You will need to do this to access the event!

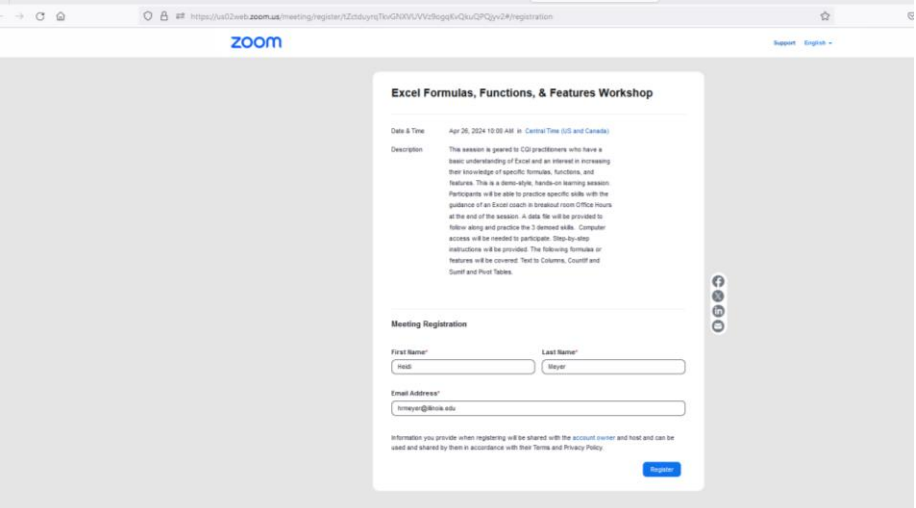

12.) Once the Zoom Registration is completed you will see a confirmation page you will receive an email from no-reply@zoom.us with the meeting information and link to join on the day of the event.

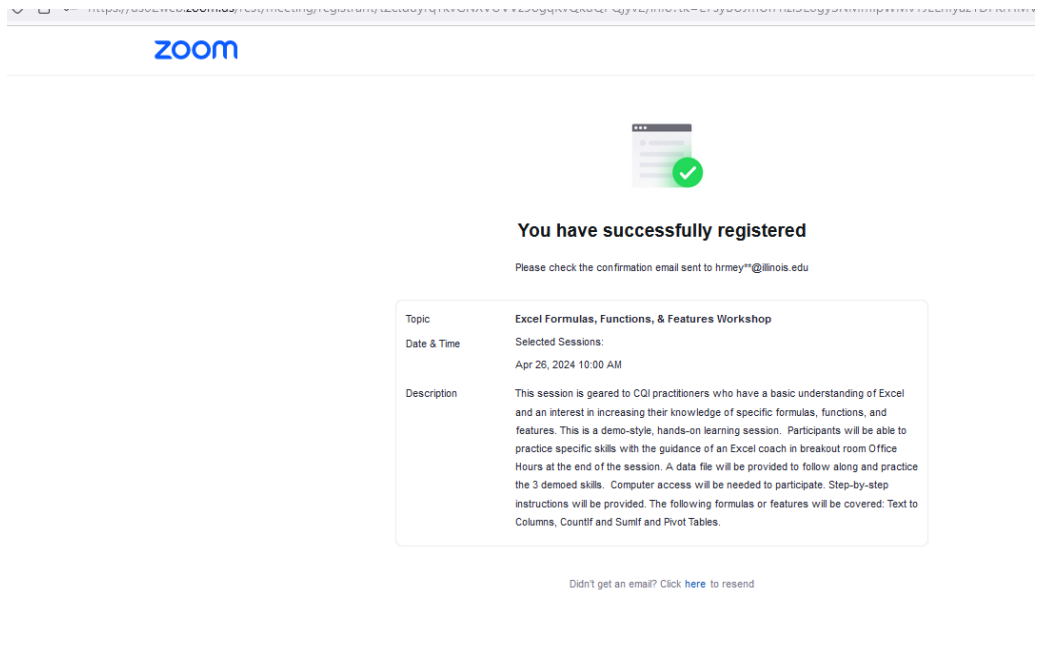

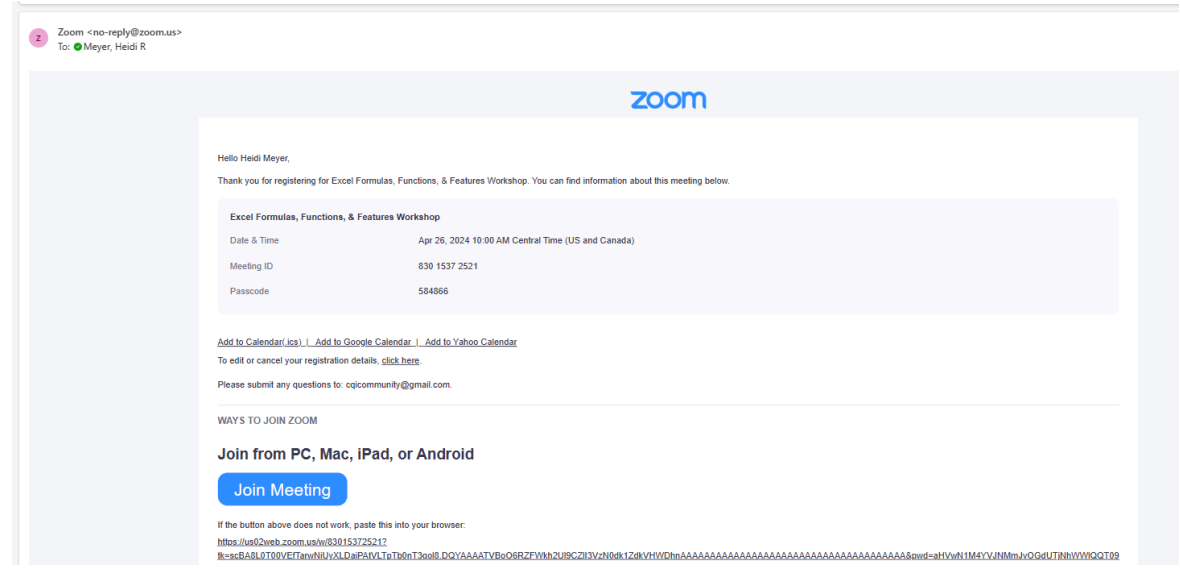

Please email CQICommunity@gmail.com with any questions.